Photoshop Elements 6 Lesson 5-4 CHANGE EMAIL SIGNATURES

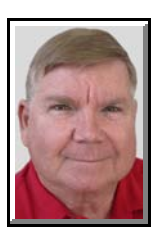

© Darry D Eggleston, 813.677.2871, [DarryD@darryd.com](mailto:DarryD@darryd.com) Click on any blue, underlined text to go to its linked reference. 1

Using Photo Mail, in the Elements Organizer, is a quick and efficient way to send photos via email. (See our Lesson 5-3, *Send Photos by Email* at <http://DarryD.com/PSE6>.)

However, there are two challenges.

First, the Subject of emails is automatically filled with "These are the Photos I want to share with you," so if you don't like it, you have to change it.

Secondly, after any photos included in the email comes a commercial: "*I sent these photos using Adobe(R) Photoshop(R) Elements 6.0. Find out more: http://www.adobe.com/products/photoshopelwin/*"

Wouldn't it be neat to have customized signatures? Here's how.

1. With Elements closed, select Start  $\triangleright$  My Computer (in Windows ME/XP) or Start  $\triangleright$  Computer (in Vista).

2. Double-click on the folders in the right pane to get to the folder: *C:\Program Files\Adobe\Photoshop Elements 6.0\shared\_assets\locales\ en\_us\email\signatures*

- 3. There you will find five documents (**Figure 1**):
	- ▶ mobile.txt
	- $\blacktriangleright$  pdf.txt
	- > short\_subject.txt
	- $\blacktriangleright$  standard txt
	- ▶ standard\_subject.txt **Figure 1**

mobile.txt pdf.txt short subject.txt standard.txt standard\_subject.txt

For more lessons, visit *<http://DarryD.com>* (May 23, 2008) page 1 of 2

<sup>&</sup>lt;sup>1</sup> Editors: Peggy S. Eggleston, Dick Evans & Parker Monroe. Permission for reproduction in whole or in part is granted to individuals and to organizations for internal, non-profit use provided credit is given to the author along with the copyright notice: Article reprinted with permission. Copyright © 2008 Darry D Eggleston,<http://DarryD.com>.

For more lessons, visit *<http://DarryD.com>* (May 23, 2008) page 2 of 2

4. If you Double, left-click on each one, it should open in WordPad. If it does

not:

Ø Exit whatever program opened the file.

<sup>2</sup> RIGHT-click on the file.

 $\bullet$  Left-click on Open with  $\triangleright$  WordPad.

5. Change the text to whatever you wish to say. **NOTE**: I changed all four of the documents to read "Photos by Darry D" and changed the standard.txt to show my signature block.

6. Use File  $\triangleright$  Save to replace the existing file. **NOTE**: You'll have to Exit WordPad after changing each document.

- 7. Restart your computer.
- 8. Open Photoshop Elements and share those photos with friends and family.

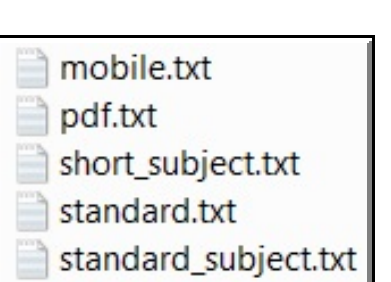

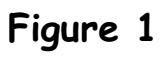

PHOTOSHOP ELEMENTS 6 LESSON 5-4, CHANGE EMAIL SIGNATURES